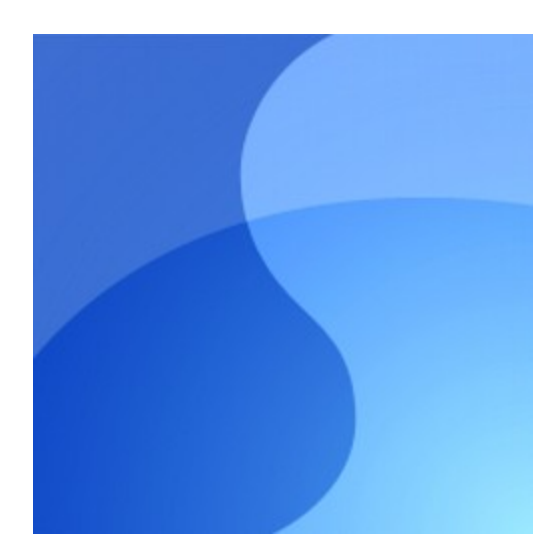

# **Super Win Menu**

©Copyright Infonautics GmbH, Switzerland

 $\mathbf{3}$ 

### Inhaltsverzeichnis

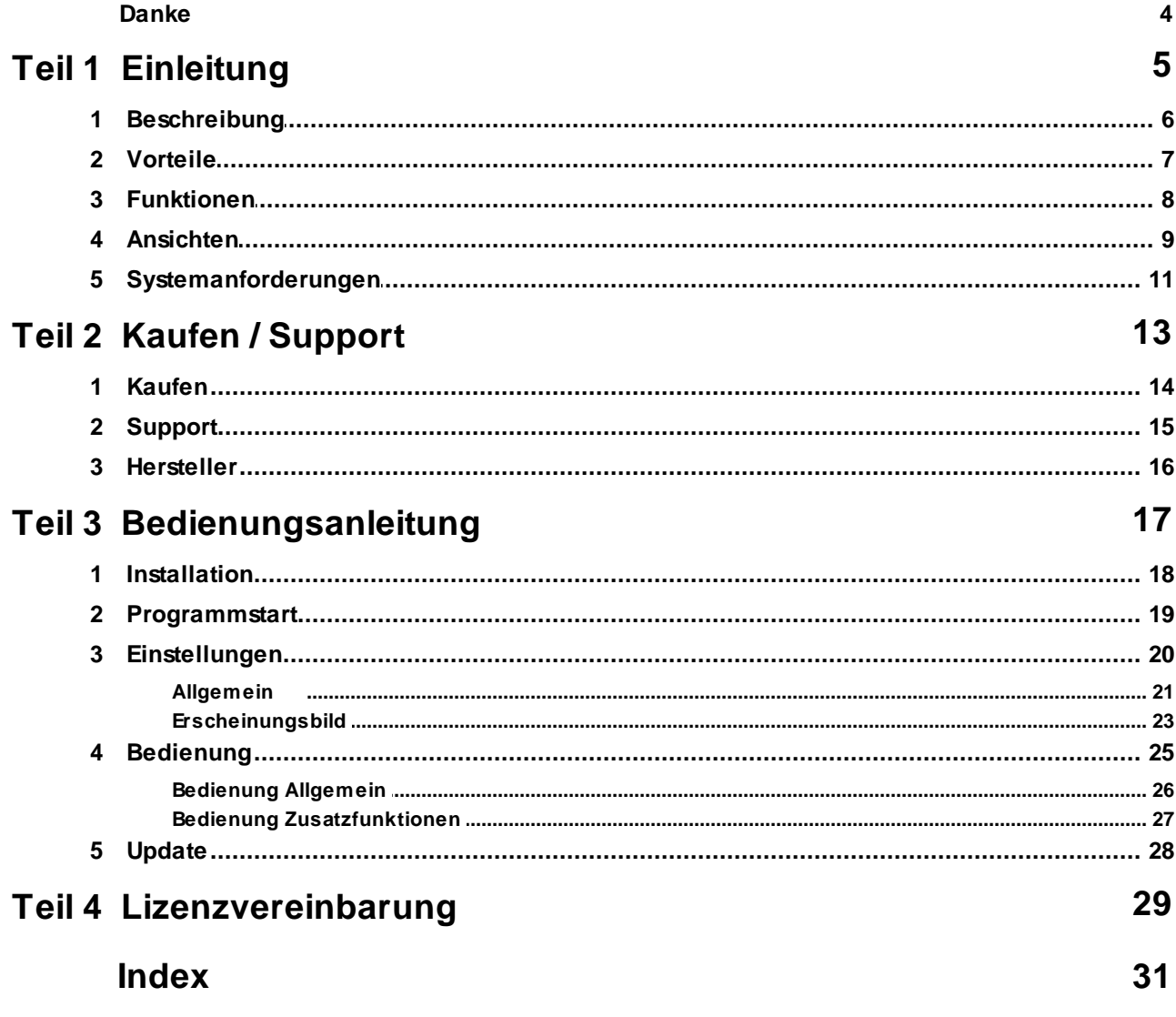

### **Danke**

Herzlichen Dank dass Sie "Super Win Menu" einsetzen.

*"Man soll die Dinge so einfach machen wie möglich - aber nicht einfacher."*

*Albert Einstein*

### <span id="page-4-0"></span>**1 Einleitung**

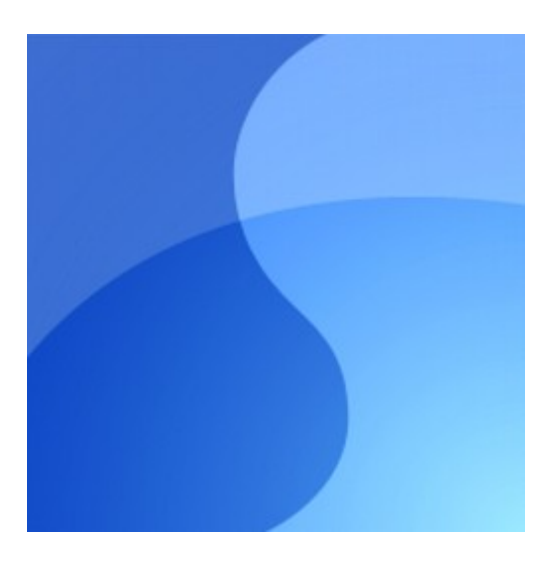

### **Super Win Menu**

**Programme und Dokumente einfach öffnen, übersichtlich und ohne viele Mausklicks.**

> Version 1.12 [www.infonautics.ch/superwinmenu](http://www.infonautics.ch/superwinmenu)

©2012 Infonautics GmbH, Switzerland

#### <span id="page-5-0"></span>**1.1 Beschreibung**

Mit dem Startmenü **Super Win Menu** für Microsoft Windows™ können regelmässig benutzte Anwendungen und Dokumente schnell gestartet und geöffnet werden. Die aktuell verwendete Arbeitsumgebung steht sofort zur Verfügung und mühsames Klicken durch mehrere Ordnerebenen, um ein gewünschtes Programm zu starten oder ein kürzlich benutztes Dokument zu öffnen, entfällt. Das Startmenü **Super Win Menu** stellt den Inhalt des eigenen PCs auf einen Blick dar.

Beim kurzen Positionieren des Mauszeigers auf das Programm-Icon in der Bildschirmecke erscheint das Startmenü von **Super Win Menu**. Die übersichtliche Gliederung in "Aktive Programme", "Meistens benutzt", "Zuletzt benutzt" und "Letzte Dokumente" erlaubt das sofortige Starten der gewünschten Anwendung oder das Öffnen eines Dokumentes mit einem einzigen Mausklick.

Aufgrund der Tätigkeiten des Benutzers merkt sich **Super Win Menu** automatisch welche Anwendungen bei der täglichen Arbeit häufig benutzt werden und listet diese laufend aktualisiert nach Anzahl Starts unter "Meistens benutzt" auf. Somit können regelmässig genutzte Programme mit nur einem Klick gestartet werden. Unter "Zuletzt benutzt" werden die zuletzt gestarteten Programme angezeigt. Um schnell auf bearbeitete Dokumente zugreifen zu können, werden unter "Letzte Dokumente" die zuletzt geöffneten Dokumente, Bilder, Tabellen, PDFs usw. aufgeführt. Wahlweise die letzten 15 in zeitlicher Reihenfolge oder alle vermerkten Dokumente in alphabetischer Reihenfolge. Reicht der Bildschirm nicht für alle Informationen aus, können mit einem Klick auf "Mehr Dokumente..." oder "Mehr Programme..." weitere Seiten angezeigt werden.

Das Design kann dem eigenen Desktop individuell angepasst werden. Es werden viele verschiedene Erscheinungsbilder (Skins) mitgeliefert. Grafisch interessierte Nutzer können das Erscheinungsbild zudem Ihren eigenen Wünschen entsprechend anpassen.

**Super Win Menu** läuft auf allen Windows Versionen (ab Windows XP und neuer) und steht in den Sprachen Deutsch und Englisch zur Verfügung.

**Super Win Menu** kann kostenlos getestet werden. Die Installation nimmt keine Änderungen am System vor und kann bei Nichtgefallen einfach wieder deinstalliert werden.

Die Kosten für die Vollversion betragen Euro 15.- für eine Einplatz-Lizenz. Zudem erhältlich sind Business-Lizenzen für den Einsatz auf bis zu 10 PCs im gleichen Unternehmen, und Corporate-Lizenzen für eine unbeschränkte Anzahl Installationen im gleichnamigen Unternehmen. Die Lizenzen sind zeitlich unbeschränkt und für alle zukünftigen Aktualisierungen gültig.

#### <span id="page-6-0"></span>**1.2 Vorteile**

.

- **Schneller Zugriff** auf Anwendungen und Dokumente.
- **Kein mühsames Klicken** durch verschachtelte Ordner, um Programme zu starten oder Dokumente zu öffnen.
- **Inhalt des PCs** wird mit Super Win Menu auf einen Blick übersichtlich dargestellt.
- **Aktuelle Arbeitsumgebung** steht immer sofort zur Verfügung.
- **Tägliche Arbeitserleichterung** durch automatisch aktualisierte Darstellung der "Meist/ Zuletzt benutzten Programme" und "Zuletzt geöffneten Dokumente".
- **Einfache Installation** der Software auf Ihrem Windows™-PC (ab Windows XP und neuer)
- **Einfache Anpassung des Erscheinungsbildes** an den eigenen Desktop möglich.
- **Eignung für jeden PC-Benutzer**, egal ob Anfänger oder Experte, durch die intuitive Bedienung.
- **Umfangreiches Hilfesystem**, auch als druckbares Handbuch.
- **Support** per Email mit Antwort innert 48 Stunden in den Sprachen Deutsch und Englisch.

#### <span id="page-7-0"></span>**1.3 Funktionen**

- **Menü automatisch anzeigen** wenn Mauszeiger in der Bildschirmecke, wahlweise auch mit zusätzlichem Mausklick.
- **Alle auf dem PC installierten Programme** werden auf einen Blick übersichtlich geordnet zur Auswahl dargestellt und können direkt mit einem einzigen Mausklick gestartet werden.
- **Aktive Programme auswählen** und entsprechendes Programmfenster nach vorne holen und vergrössern, wenn es minimiert war (Task-Switcher).
- **Meistens benutzte Programme** direkt auswählen und starten.
- **Zuletzt benutzte Programme** direkt auswählen und starten.
- **Zuletzt benutzte Dokumente** direkt auswählen und öffnen. Zweistufige Auswahl: neuste Dokumente zeitlich sortiert und alle vermerkten Dokumente alphabetisch sortiert.
- **Anzeigeoptionen generell** um "Letzte Dokumente" und "Programme starten" ein/ auszublenden.
- **Anzeigeoptionen bei Programmen** um "Anwendungen", Hilfedateien" oder "Andere Dateien" ein/auszuschliessen.
- **Direktwahl für Windows-Funktionen** wie "Windows-Explorer", "Systemsteuerung", "Drucker", "Taskmanager", "Ausführen", "PC ausschalten".
- **Erscheinungsbild anpassen** für Farben, Hintergrundbild, Spaltenbreite, Transparenz.
- **Viele Vorlagen (Skins) werden mitgeliefert** und können selber weiter angepasst werden.
- **Automatisch mit Windows starten**.
- **Umfangreiches Handbuch** in Deutsch und Englisch.

#### <span id="page-8-0"></span>**1.4 Ansichten**

#### **Anzeigeoption mit Darstellung aller Programme**

Es werden alle Basisrubriken angezeigt, inklusive "Letzte Dokumente" und "Programme starten". (Für das Handbuch werden weniger Einträge als normalerweise angezeigt.)

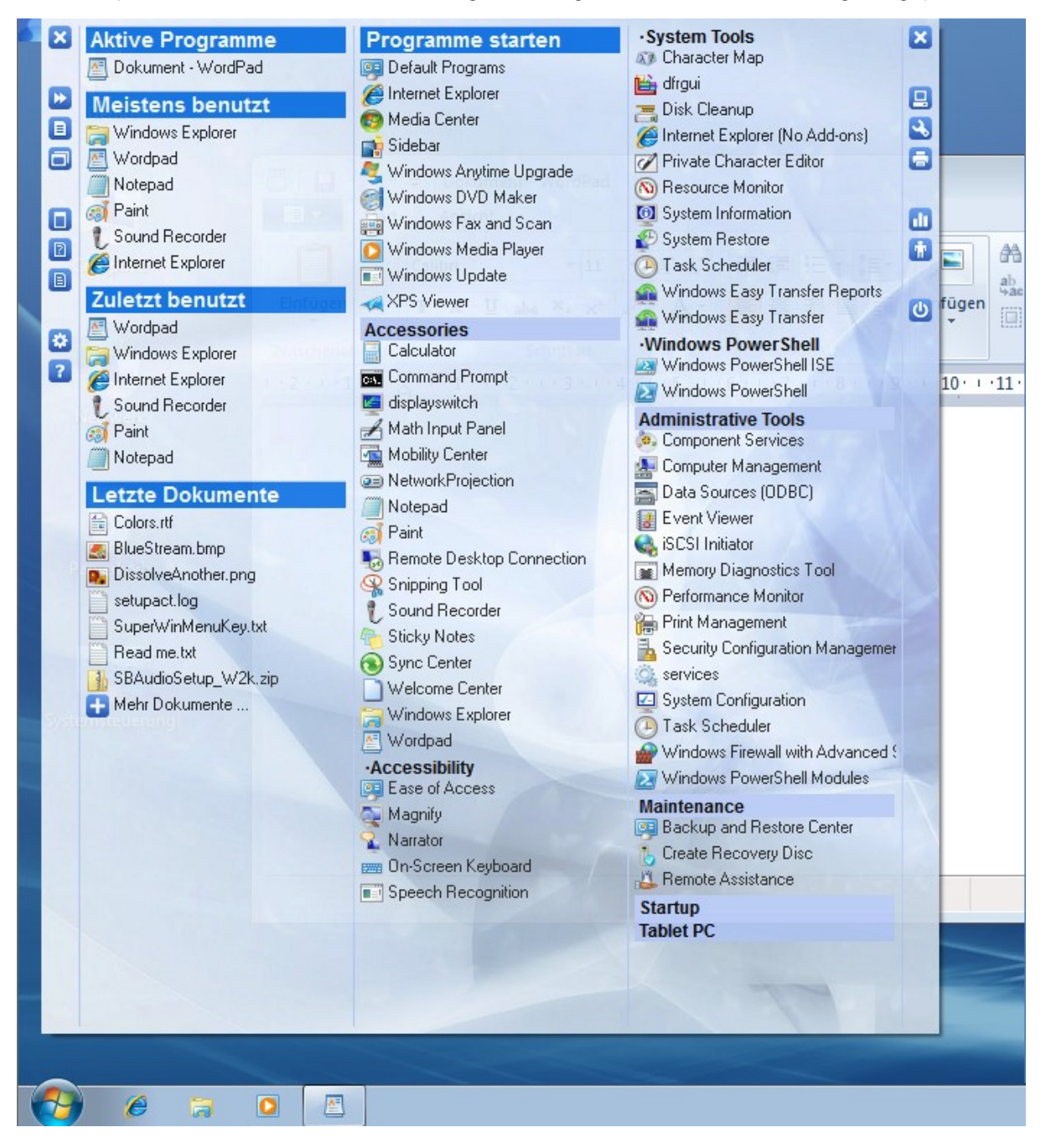

#### **Anzeigeoption ohne Darstellung aller Programme**

Es werden alle Basisrubriken und die Rubrik "Letzte Dokumente" angezeigt. Die Darstellung der Rubrik "Programme starten" ist hier ausgeblendet und stattdessen über den Link "Programme starten..." erreichbar.

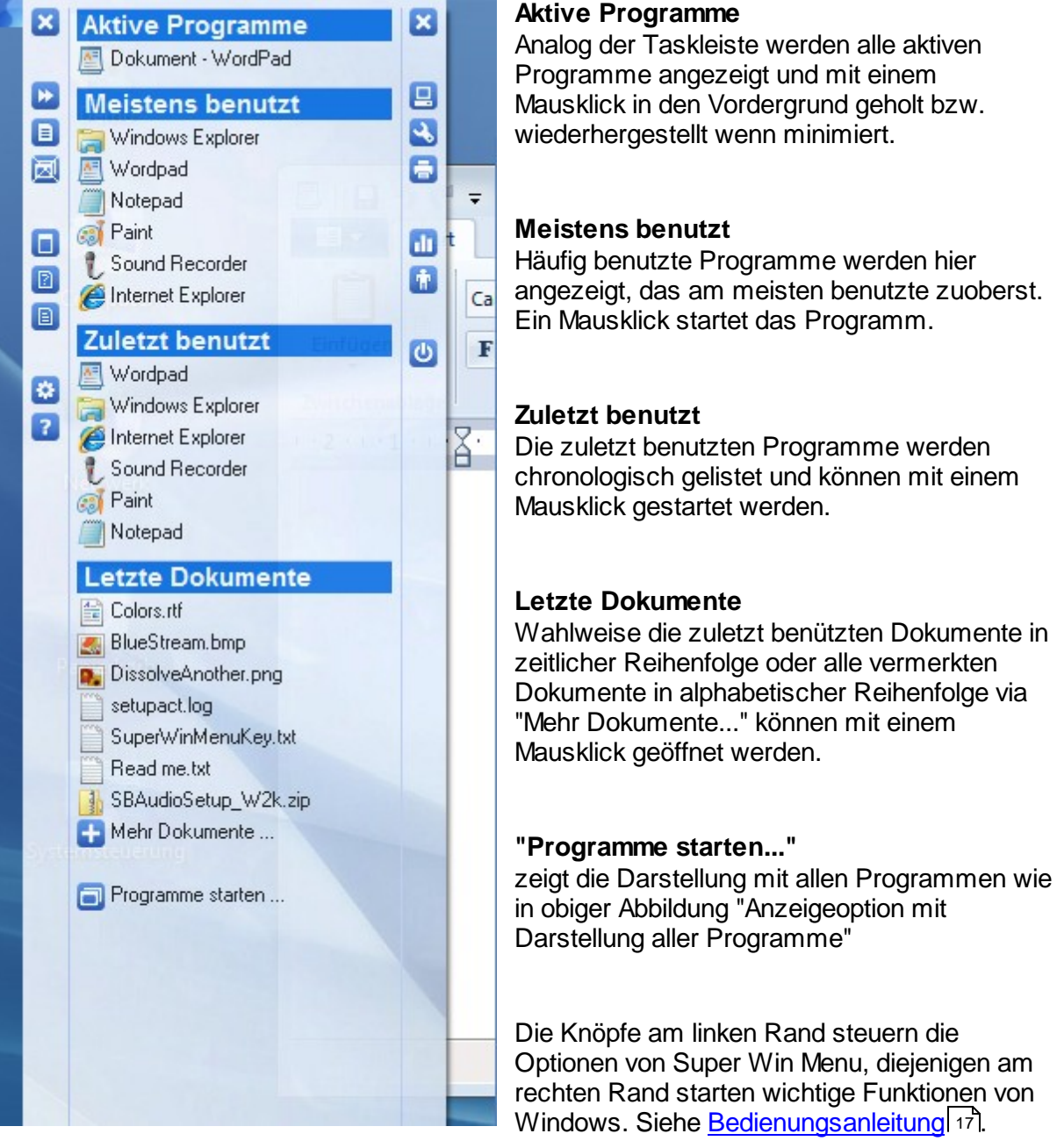

### <span id="page-10-0"></span>**1.5 Systemanforderungen**

**Betriebssystem:** Microsoft Windows® XP / Vista / 7 (Unterschiedliche Programmversionen für 32bit und 64bit Systeme)

**Hauptspeicher RAM:** ca. 20 MB

**Festplattenspeicher für Programm:** ca. 10 MB

### <span id="page-12-0"></span>**2 Kaufen / Support**

Das Programm **Super Win Menu** wird von der Infonautics GmbH Switzerland entwickelt und als Shareware vertrieben, d.h. nach der Testphase muss für die reguläre Nutzung des Programmes ein Lizenzschlüssel pro PC/Benutzer gekauft werden.

Während der Testphase, solange kein gültiger Lizenzschlüssel eingegeben wurde, unterliegt das Programm folgenden Einschränkungen:

- In regelmässigen Abständen erscheint ein Dialog zur Eingabe der Lizenznummer.

#### **Lizenztypen**

- **Single**: Das Programm kann als Einzellizenz auf einem PC installiert werden. Die Lizenz lautet auf den Namen des Benutzers. Für jeden weiteren PC ist eine zusätzliche Lizenz erforderlich.
- **Business**: Das Programm kann innerhalb des gleichen Unternehmens auf max. 10 PCs installiert werden. Die Lizenz lautet auf den Namen des Unternehmens.
- **Corporate**: Das Programm kann innerhalb des gleichnamigen Unternehmens auf einer beliebigen Anzahl PCs installiert werden. Die Lizenz lautet auf den Namen des Unternehmens.

Weitere Informationen finden Sie unter: [Lizenzschlüssel](#page-13-0) kaufen 14

#### <span id="page-13-0"></span>**2.1 Kaufen**

Das Programm **Super Win Menu** kann als Shareware frei heruntergeladen und ausprobiert werden:

<http://www.infonautics.ch/superwinmenu>

Der für den regulären Betrieb nötige **Lizenzschlüssel** kann direkt online gekauft werden und wird danach per Email ausgeliefert:

<http://www.infonautics.ch/superwinmenu/kaufen>

Kopieren Sie dann den in der Email enthaltenen Lizenzschlüssel in das entsprechende Feld im Eingabeschirm, den Sie über das Hilfemenü "?" "Lizenz" des Programmes aufrufen können, und starten Sie danach das Programm neu.

Weitere Informationen finden Sie unter: [Bedienungsanleitung](#page-16-0) 17 / [Installation](#page-17-0) 18

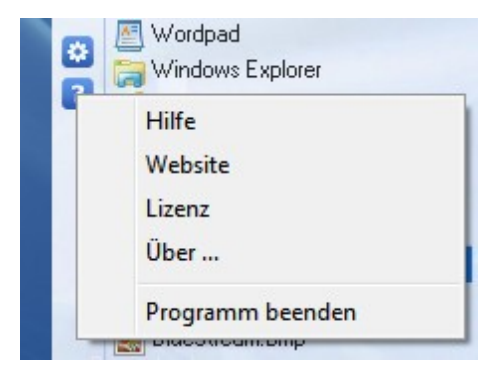

### <span id="page-14-0"></span>**2.2 Support**

**Support** für **Super Win Menu** ist per Email verfügbar und wird innert 48 Stunden in den Sprachen Deutsch und Englisch beantwortet:

[superwinmenu@infonautics.ch](mailto:superwinmenu@infonautics.ch)

Natürlich sind auch Ihre Anregungen für weitere Programmerweiterungen und Kritik jederzeit willkommen.

Bitte schauen Sie sich zuerst auch die aktuellen Antworten unter "**Häufig gestellte Fragen**" (FAQ) an; viele Fragen werden dort bereits übersichtlich beantwortet:

Deutsch: <http://www.infonautics.ch/superwinmenu/hgf>

Englisch: <http://www.infonautics.ch/superwinmenu/faq>

#### <span id="page-15-0"></span>**2.3 Hersteller**

#### **INFONAUTICS GmbH**

Eichholzweg 16 CH-6312 Steinhausen Schweiz / Switzerland

Tel. +41 41 7431001 Fax +41 41 7431002

Homepage [www.infonautics.ch](http://www.infonautics.ch) Email [superwinmenu@infonautics.ch](mailto:superwinmenu@infonautics.ch)

Die INFONAUTICS GmbH wurde 1995 gegründet und hat ihren Sitz in Steinhausen / Schweiz. Die Kompetenzen des Unternehmens liegen in folgenden Bereichen:

- Software-Entwicklung
- Internet-Anwendungen
- Online-Buchungssysteme
- Qualitäts-Management-Software

Auf der Basis langjähriger Erfahrung in der Softwareentwicklung auf den verschiedensten Systemen konzeptioniert und realisiert das Unternehmen zuverlässige und innovative Lösungen für kleine und mittlere Unternehmen. Die INFONAUTICS GmbH realisiert benutzerfreundliche und durchdachte Datenbank- und Kommunikationslösungen, die sich optimal in die Geschäftsabläufe integrieren lassen.

Das Leitmotiv des Unternehmens lautet dementsprechend:

#### **Softwarelösungen - Clever. Verständlich. Zuverlässig.**

Die INFONAUTICS GmbH ist Mitglied folgender Organisationen:

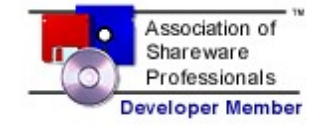

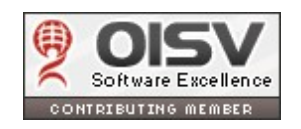

### <span id="page-16-0"></span>**3 Bedienungsanleitung**

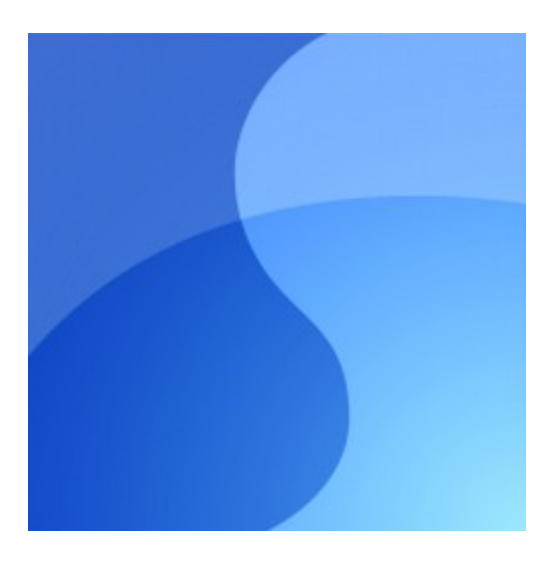

### **Super Win Menu**

Bedienungsanleitung

Version 1.12 [www.infonautics.ch/superwinmenu](http://www.infonautics.ch/superwinmenu)

©2012 Infonautics GmbH, Switzerland

#### <span id="page-17-0"></span>**3.1 Installation**

**Super Win Menu** kann schnell und einfach installiert werden.

Es wird automatisch die dem Betriebssystem entsprechende richtige Version installiert (32/64 Bit).

#### **Installation**

Laden Sie zuerst die Installationsdatei der neusten Version in der gewünschten Sprache auf Ihren PC:

<http://www.infonautics.ch/superwinmenu>

Starten Sie danach das Installationsprogramm "SuperWinMenuDE.exe" und bestätigen Sie alle Fragen und Hinweise positiv. Danach finden Sie im Start-Menü die neue Programmgruppe "Super Win Menu".

Starten Sie danach das installierte Programm **Super Win Menu** zum ersten Mal und nehmen Sie die persönlichen Einstellungen gemäss der Bedienungsanleitung unter [Einstellungen](#page-19-0) 20 vor.

#### <span id="page-18-0"></span>**3.2 Programmstart**

**Starten** Sie das Programm **Super Win Menu** aus der Programmgruppe "Super Win Menu" im Windows-Startmenü.

Das Programm konfiguriert sich grösstenteils selber automatisch.

Das neue Startmenü von **Super Win Menu** wird angezeigt, indem der Mauszeiger in die Bildschirmecke mit dem Programmsymbol **bewegt oder auf dieses Symbol geklickt wird.** 

Nehmen Sie die persönlichen Einstellungen gemäss der Bedienungsanleitung unter [Einstellungen](#page-19-0) 201 vor. Hier können Sie auch einstellen, dass Super Win Menu immer automatisch mit Windows gestartet wird.

### <span id="page-19-0"></span>**3.3 Einstellungen**

Die persönlichen **Einstellungen** werden im Programm **Super Win Menu** über das Fenster "Einstellungen" vorgenommen.

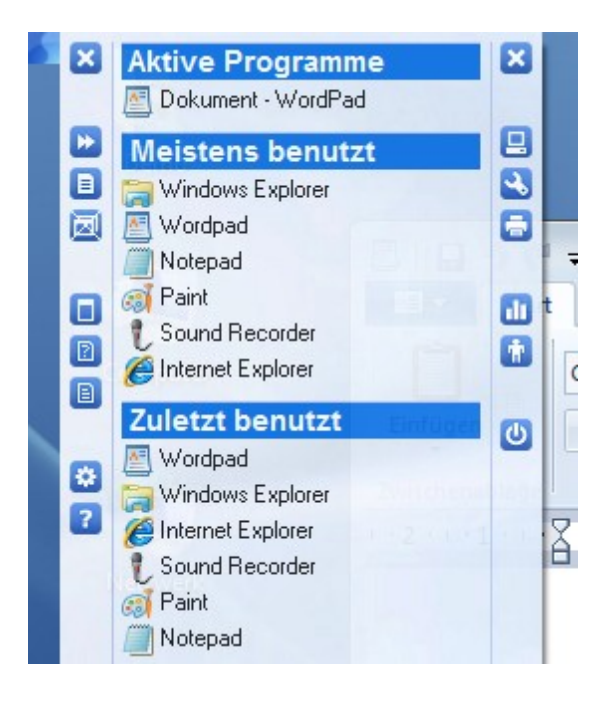

Zeigen Sie dafür das **Startmenü** von **Super Win Menu** an, indem Sie den Mauszeiger in die Bildschirmecke mit dem Programmsymbol bewegen oder indem Sie auf dieses Symbol klicken.

Um das Fenster "Einstellungen" zu öffnen, klicken Sie dann auf das Symbol "Einstellungen" **\*** auf der linken Seite des Menü-Fensters.

#### <span id="page-20-0"></span>**3.3.1 Allgemein**

Die **Allgemeinen Einstellungen** bestimmen das generelle Verhalten des Programmes.

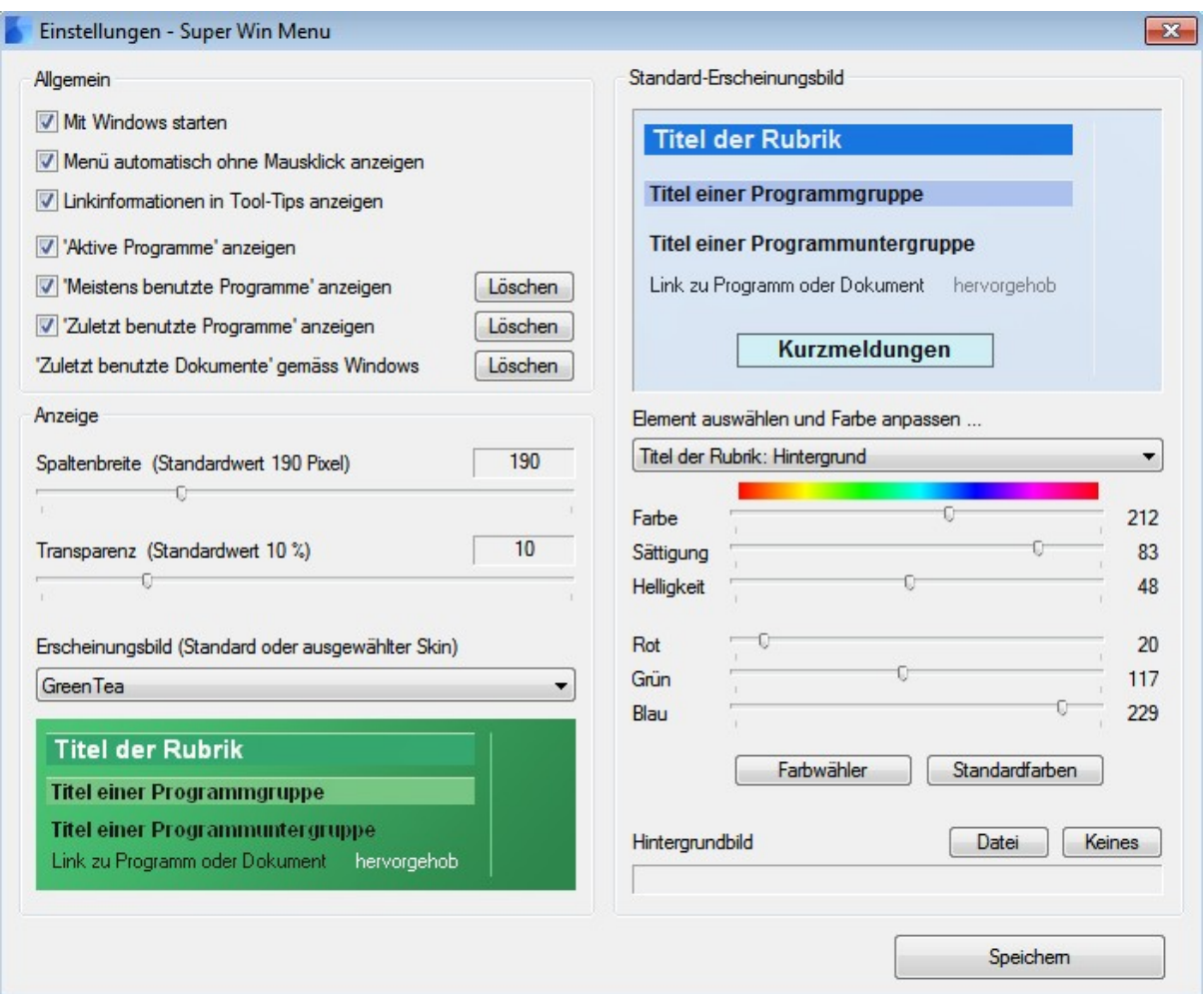

**Mit Windows starten:** Das Programm Super Win Menu wird automatisch mit Windows gestartet und steht über das Programmsymbol in der Bildschirmecke permanent zur Verfügung.

**Menü automatisch ohne Mausklick anzeigen:** Das Startmenü von Super Win Menu wird automatisch angezeigt, sobald der Mauszeiger in die Bildschirmecke mit dem Programmsymbol **bewegt wird. Es muss nicht extra auf das Symbol geklickt werden.** 

**Linkinformationen in Tool-Tips anzeigen**: Beim Zeigen mit dem Mauszeiger auf einen Menüeintrag werden entsprechende zusätzliche Informationen angezeigt (Dateiname, Pfad, Datum/Zeit, Aufrufe).

**'Aktive Programme' anzeigen:** Die Rubrik "Aktive Programme" wird standardmässig angezeigt. Analog der Taskleiste werden damit alle aktiven Programme angezeigt und mit einem Mausklick in den Vordergrund geholt bzw. wiederhergestellt wenn minimiert.

**'Meistens benutzte Programme' anzeigen:** Die Rubrik "Meistens benutzt" wird standardmässig angezeigt. Häufig benutzte Programme werden hier aufgelistet, das am meisten benutzte zuoberst. Der Knopf "Löschen" löscht alle Einträge aus der Liste.

**'Zuletzt benutzte Programme' anzeigen:** Die Rubrik "Zuletzt benutzt" wird standardmässig angezeigt. Die zuletzt benutzten Programme werden hier chronologisch gelistet, das letzte zuoberst. Der Knopf "Löschen" löscht alle Einträge aus der Liste.

**'Zuletzt benutzte Dokumente' gemäss Windows:** Die Rubrik "Letzte Dokumente" wird standardmässig angezeigt. Die Einträge werden von Windows im Hintergrund verwaltet. Super Win Menu zeigt diese zuletzt benützten Dokumente (analog Windows-Startmenü "Dokumente") in zeitlicher Reihenfolge an und kann zudem eine umfassendere Liste aller vermerkten Dokumente in alphabetischer Reihenfolge anzeigen.

#### <span id="page-22-0"></span>**3.3.2 Erscheinungsbild**

**Das Erscheinungsbild** kann die Anzeige in zwei Arten beeinflussen: Einerseits kann dieses durch eine der vielen **Vorlagen (Skin)** bestimmt werden, oder es kann das **Standard-Erscheinungsbild** selber eingestellt werden.

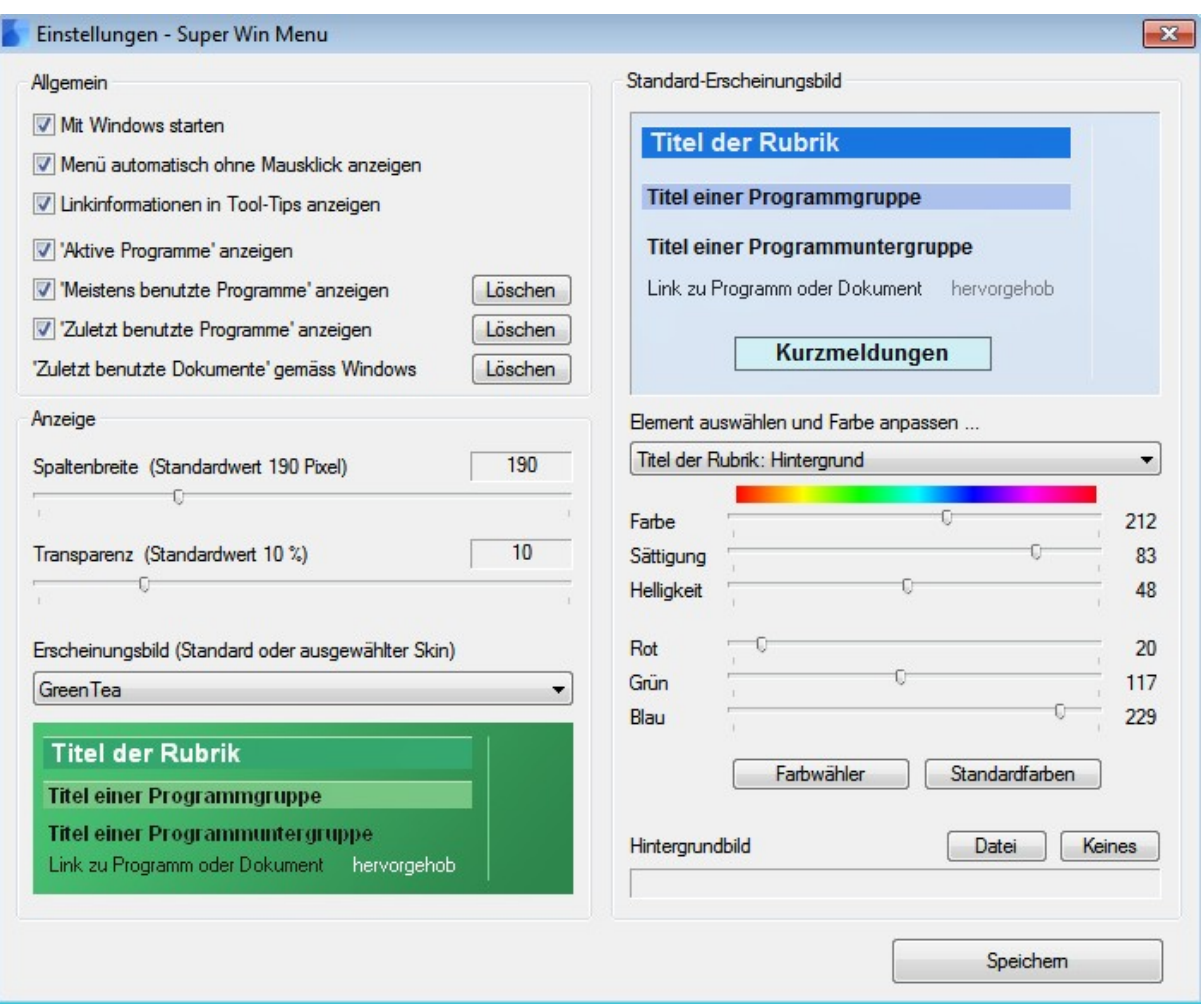

**Spaltenbreite:** Die Spaltenbreite der aufgelisteten Programme/Dokumente kann eingestellt werden.

**Transparenz:** Der Desktop kann durch die Menüanzeige durchscheinen. Die Transparenz kann zwischen 0% (keine Durchsicht) und 50% (halbe Durchsicht) eingestellt werden.

**Erscheinungsbild**: Es kann entweder das selber anpassbare Standard-Erscheinungsbild oder eine der vielen mitgelieferten Vorlagen (Skins) eingestellt werden. Wenn eine Vorlage (Skin) eingestellt ist, wird eine entsprechende Vorschau darunter eingeblendet. Wenn das Standard-Erscheinungsbild eingestellt ist, wird keine Vorschau angezeigt; dann kommen die Einstellungen auf der rechten Seite unter "Standard-Erscheinungsbild" bei der Anzeige zum tragen.

**Standard-Erscheinungsbild:** Zuoberst werden die Einstellungen in Echtzeit unmittelbar dargestellt, inklusive der eingestellten Transparenz. Um ein Element zu ändern, muss dieses unter "Element auswählen und Farbe anpassen..." ausgewählt werden. Stellen Sie dann für das ausgewählte Element die Farbe über Farbe / Sättigung / Helligkeit (FSH-Farbsystem) ein. Der Effekt ist in der Darstellung oberhalb sofort ersichtlich. Alternativ kann die Farbe auch über Rot / Grün / Blau eingestellt werden (RGB-Farbsystem). Die Regler des jeweils anderen Farbsystems werden unmittelbar angepasst.

Eine weitere Alternative ist die Einstellung der Elementfarbe über den Windows-konformen "Farbwähler".

Mit "Standardfarben" kann die Einstellung in eine allgemein verträgliche Farbgebung zurückgesetzt werden.

Unter "Hintergrundbild" kann eine JPG- oder BMP-Datei als Hintergrund für die Menüanzeige ausgewählt werden. Auch dieses Bild unterliegt der eingestellten Transparenz. Wenn Sie kein Hintergrundbild für das Menü wünschen, kann dieses mit "Keines" entfernt werden.

Die Vorgaben einer Vorlage (Skin) können zur weiteren Anpassung in das Standard-Erscheinungsbild geladen werden, indem mit gedrückter Umschalttaste (Shift) auf das Vorschaubild der Vorlage geklickt wird.

Um einen glasartigen Effekt für den Hintergrund des Menüs zu erzielen, wählen Sie für dessen Hintergrund das gleiche Bild wie für den Desktop-Hintergrund.

Die Einstellungen werden aktiv, sobald das Einstellungsfenster mit "**Speichern**" geschlossen wird.

#### <span id="page-24-0"></span>**3.4 Bedienung**

Das **Startmenü** von **Super Win Menu** wird angezeigt, indem der Mauszeiger in die Bildschirmecke mit dem Programmsymbol **bewegt oder auf dieses Symbol geklickt wird.** Nach dem ersten Aufruf des Startmenüs von Super Win Menu werden folgende Rubriken angezeigt, noch ohne die Rubrik "Alle Programme starten".

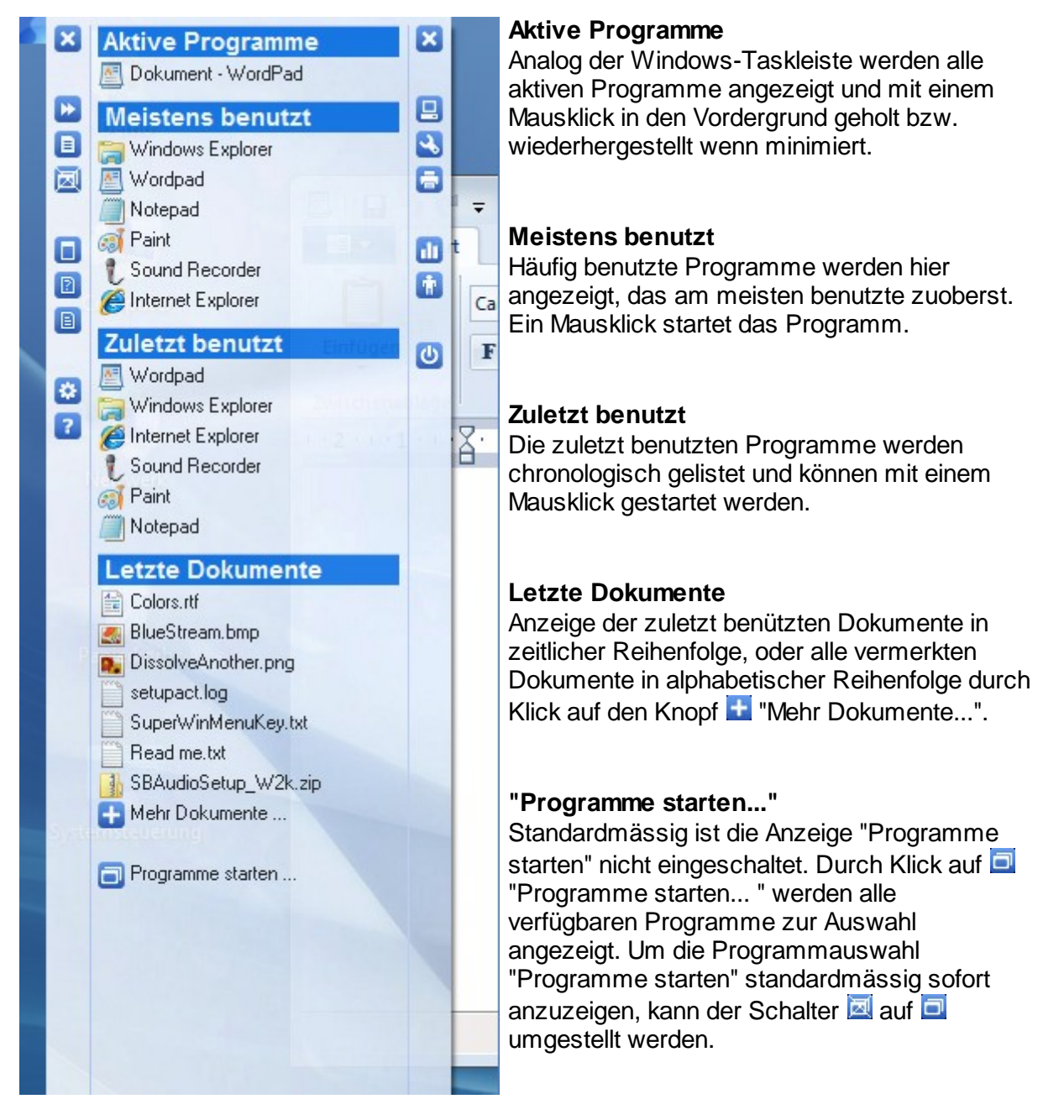

#### <span id="page-25-0"></span>**3.4.1 Bedienung Allgemein**

Im **Startmenü** von **Super Win Menu** stehen alle für dessen Bedienung notwendigen Funktionen zur Verfügung.

Grundsätzlich kann jeder Eintrag eines Programmes oder Dokumentes durch Klick auf seinen Titel gestartet/geöffnet werden. Das Menüfenster schliesst sich danach automatisch, bzw. wenn neben das Fenster auf den Desktop oder ein anderes Fenster geklickt wird.

**Programmspezifische Funktionen** von Super Win Menu stehen am **linken Rand** des Menüfensters bereit:

**Menüfenster explizit** schliessen ohne das Programm selber zu beenden.

**Nächste Seite** anzeigen, wenn nicht alle Programme auf einer Seite Platz haben, bzw. die Rubrik "Programme starten" anzeigen, wenn diese standardmässig ausgeschaltet ist.

**Rubrik "Letzte Dokumente"** standardmässig anzeigen/ausblenden.

**Rubrik "Programme starten"** standardmässig anzeigen/ausblenden.

Bei der Anzeige der Rubrik "Programme starten" **Anwendungen** ein/ausschliessen.

**BEI Bei der Anzeige der Rubrik "Programme starten" Hilfedateien ein/ausschliessen.** 

Bei der Anzeige der Rubrik "Programme starten" **andere Dokumente** ein/ ausschliessen.

**EX** Programm-Einstellungen in einem Fenster anzeigen.

**Hilfe-Menü** anzeigen zur Auswahl folgender weiterer Informationen:

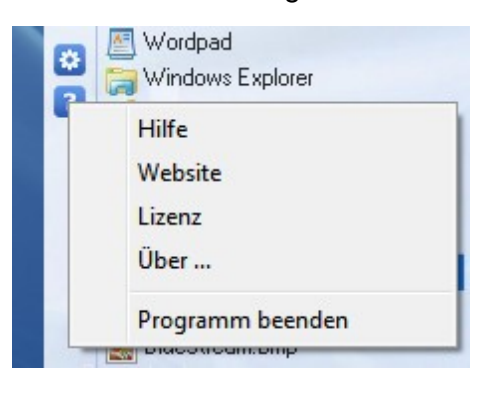

**Hilfe** für die Anzeige dieses Hilfe-Dokuments.

**Website** für die Anzeige der Website von Super Win Menu.

**Lizenz** für den Kauf und die Eingabe der Lizenznummer.

**Über...** für die Anzeige der Programmversion.

**Programm beenden** um das Programm komplett zu beenden.

#### <span id="page-26-0"></span>**3.4.2 Bedienung Zusatzfunktionen**

**Zusätzliche Funktionen** für den schnellen Zugriff auf Windows stehen am **rechten Rand** des Menüfensters bereit:

- **E** Windows Explorer für die Dateiorganisation öffnen.
- **Windows Systemsteuerung** öffnen.
- **Windows Druckerverwaltung** öffnen.
- **Windows Taskmanager** für die Anwendungs- und Prozessverwaltung öffnen.

**Mindows "Ausführen"** öffnen, um eine Anwendung oder ein Dokument manuell zu starten.

**Windows "Herunterfahren"** Dialog öffnen.

#### <span id="page-27-0"></span>**3.5 Update**

Die **Aktualisierung auf eine neue Programmversion** erfolgt folgendermassen:

- 1. Neue Programmversion herunterladen: Website <http://www.infonautics.ch/superwinmenu>
- 2. Super Win Menu schliessen: auf **Z** klicken und "Programm beenden" auswählen.
- 3. Neue Programmversion in das gleiche Verzeichnis der bestehenden Version installieren.
- 4. Super Win Menu erneut starten.

Alle Einstellungen bleiben über die Aktualisierung hinaus erhalten.

### <span id="page-28-0"></span>**4 Lizenzvereinbarung**

Das Programm "Super Win Menu" wurde von der Infonautics GmbH Switzerland entwickelt und wird als Shareware vertrieben, d.h. nach der Testphase muss für die reguläre Nutzung des Programmes pro PC/ Benutzer ein Lizenzschlüssel gekauft werden.

Das Programm darf in der freigeschalteten Vollversion nur vom Kunden selbst auf einem PC pro Lizenz genutzt werden. Die Nutzung durch unberechtigte Dritte ist untersagt.

Sämtliche Rechte an der Software und diesbezüglichem Informationsmaterial liegen bei der Infonautics GmbH Switzerland. Die Software darf weder verändert noch dekompiliert noch disassembliert werden.

Der Benutzer der Software ist verpflichtet, bei Kenntnis einer Verletzung der Schutz- oder Urheberrechte durch Dritte, die Infonautics GmbH umgehend zu informieren.

Der Benutzer der Software erklärt sich durch deren Installation und Einsatz ausdrücklich damit einverstanden, dass die Infonautics GmbH jegliche Haftung für direkte und indirekte Schäden oder irgendwelche Folgeschäden ablehnt. Insbesondere wird jegliche Haftung für und aufgrund etwaiger Datenverluste ausgeschlossen.

Sämtliche Leistungen, welche der Kunde von Dritten in Anspruch nimmt, bilden in keinem Fall Gegenstand dieses Vertrages. Eine vertragliche Haftung der Infonautics GmbH für solche Leistungen entfällt daher in iedem Fall.

Probleme mit der von der Infonautics erstellten Software werden von dieser entsprechend ihrer personellen, technischen und finanziellen Möglichkeiten baldmöglichst behoben. Die Infonautics GmbH unterstützt den Kunden bei der Benutzung der Software so gut wie möglich. Übersteigt dieser Support das übliche Mass oder hat er seinen Grund in unsachgemässer Bedienung durch den Kunden oder Fehlfunktion seiner Geräte, behält die Infonautics GmbH die Verrechnung dieses Mehraufwandes an den Kunden ausdrücklich vor.

Die Gültigkeit des Vertrages wird durch die etwaige Unwirksamkeit einzelner Bestimmungen nicht berührt. Im übrigen gilt das Schweizer Recht.

Gerichtsstand ist der jeweilige Sitz der Infonautics GmbH, Schweiz.

Infonautics GmbH Eichholzweg 16 CH-6312 Steinhausen **Switzerland** 

Telefon 041-7431001 Telefax 041-7431002

Email info@infonautics.ch Internet www.infonautics.ch

©2012 Copyright by Infonautics GmbH, Switzerland

# **Index**

# 3

32bit  $11$ 

## 6

64bit  $11$ 

# $\blacktriangle$

Aktualisierung 28 Anforderungen  $11$ Anleitung  $17$ Ansichten  $9$ Anzeigeoptionen  $\boldsymbol{9}$ 

# B

Bedienung 25, 26, 27 Bedienungsanleitung 17 Beschreibung 6 Betriebssystem  $11$ Bildschirmanzeige 9

# C

Copyright 29

## E

Einführung  $\sqrt{5}$ Einleitung  $5\phantom{.0}$ Einschränkungen  $13$ Einstellungen 20, 21, 23 E-Mail 15 Erscheinungsbild 23

### F

**FAQ** 15 Funktionen 8

# н

Handbuch  $17$ Hauptmenü 19 Hersteller 16

Infonautics GmbH 16 Installation 18

### K

Kaufen 13, 14 Knöpfe 26, 27 Kurzbeschreibung  $6\phantom{1}$ 

Lizenz 13 Lizenzschlüssel 13 Lizenzschlüssel eingeben 14 Lizenztypen 13 Lizenzvereinbarung 29

# M

Manual  $17$ Menüansicht 9 Microsoft Windows  $11$ 

Online kaufen 14

### P

Programmfunktionen 26 Programmstart 19

# S

Shareware 14 Skin 23

Starten des Programmes 19 Startmenü 20 Steuerung 20 Support 15 Systemanforderungen 11

## **U**

Übersicht 6 Update 28

### **V**

Vorlagen 23 Vorteile 7

### **W**

Windowsfunktionen 27

### **Z**

Zusatzfunktionen 27

©Copyright Infonautics GmbH, Switzerland